Kurzanleitung P2600KA-DE REV C | 2024-02

### **CellClutch®**

### **CLBAW & CLBPW**

**Datenübertragung**

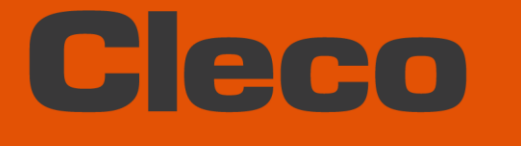

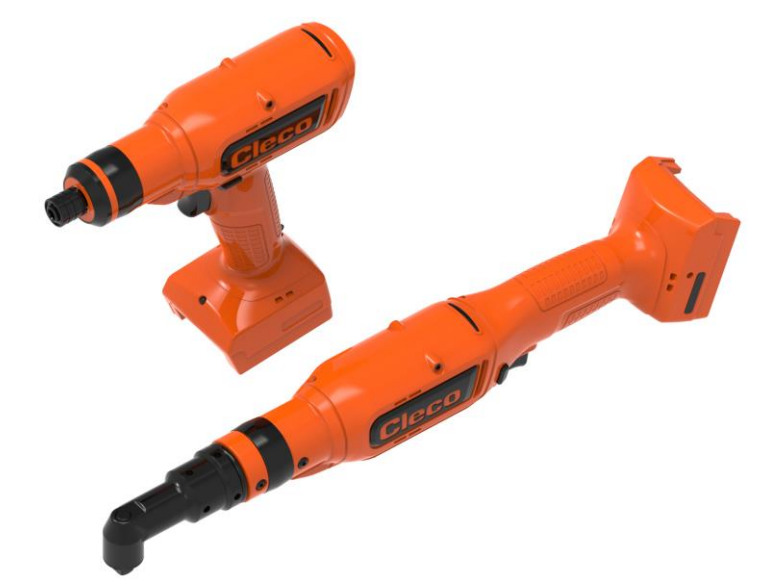

**Für zusätzliche Produkt-Informationen besuchen Sie unsere Webseite auf www.clecoTools.com**

Copyright © 2024 Apex Brands, Inc. All rights reserved.

#### **Haftungsausschluss**

Apex Tool Group behält sich das Recht vor, dieses Dokument oder das Produkt auch ohne vorherige Ankündigung zu modifizieren, zu ergänzen oder zu verbessern.

#### **Markenzeichen**

Cleco ist eine eingetragene Marke von Apex Brands, Inc.

#### **Apex Tool Group**

670 Industrial Drive Lexington, SC 29072 USA

Hersteller **Apex Tool Group GmbH** Industriestraße 1 73463 Westhausen Germany

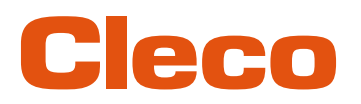

### Inhalt

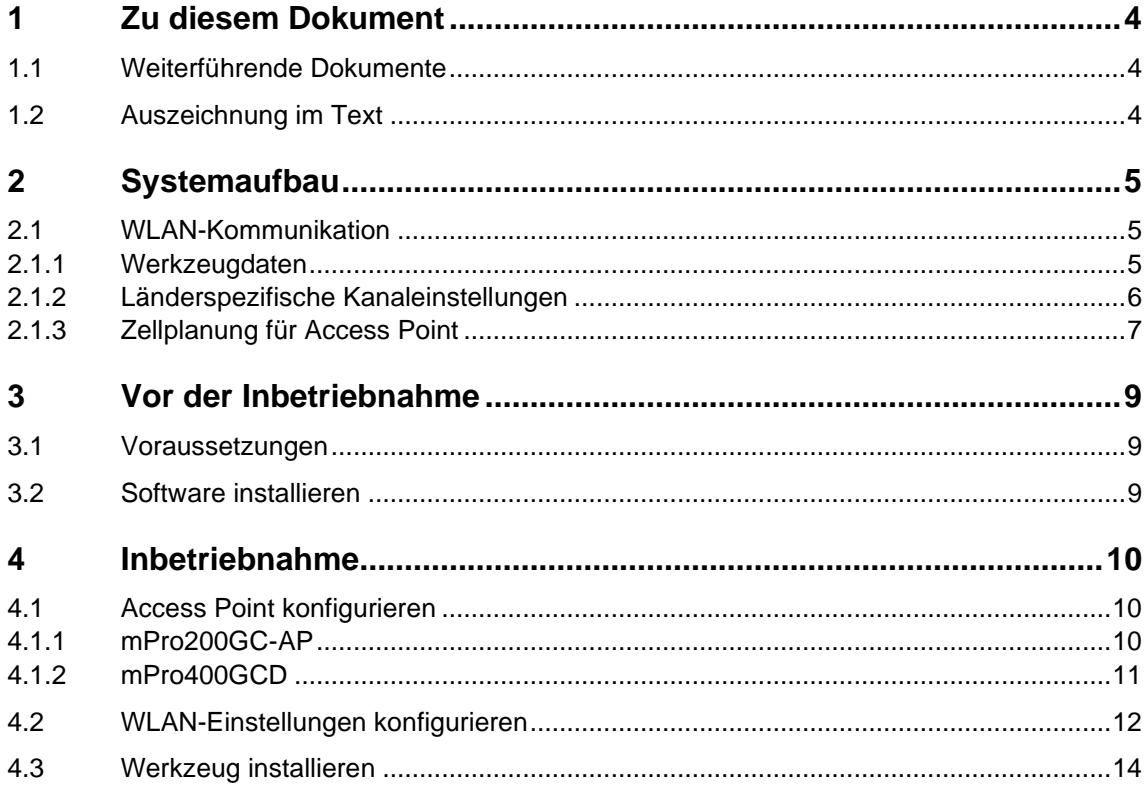

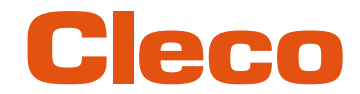

## **DE <sup>1</sup> Zu diesem Dokument**

<span id="page-3-0"></span>Dieses Dokument richtet sich an Fachkräfte für Installation und Instandhaltung (Administratoren, Einrichter, Instandhalter, Service, Betreiber).

Es enthält Informationen

- für eine sichere, sachgerechte Installation und Verwendung. Dieses Dokument ist nicht ausreichend für die Planung komplexer Netzwerk-Infrastrukturen.
- zum Systemaufbau.

<span id="page-3-1"></span>Die Originalsprache dieses Dokuments ist Deutsch.

#### **1.1 Weiterführende Dokumente**

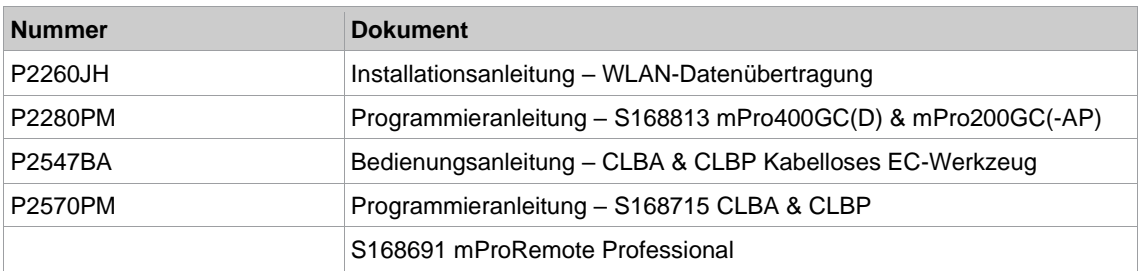

#### **1.2 Auszeichnung im Text**

<span id="page-3-2"></span>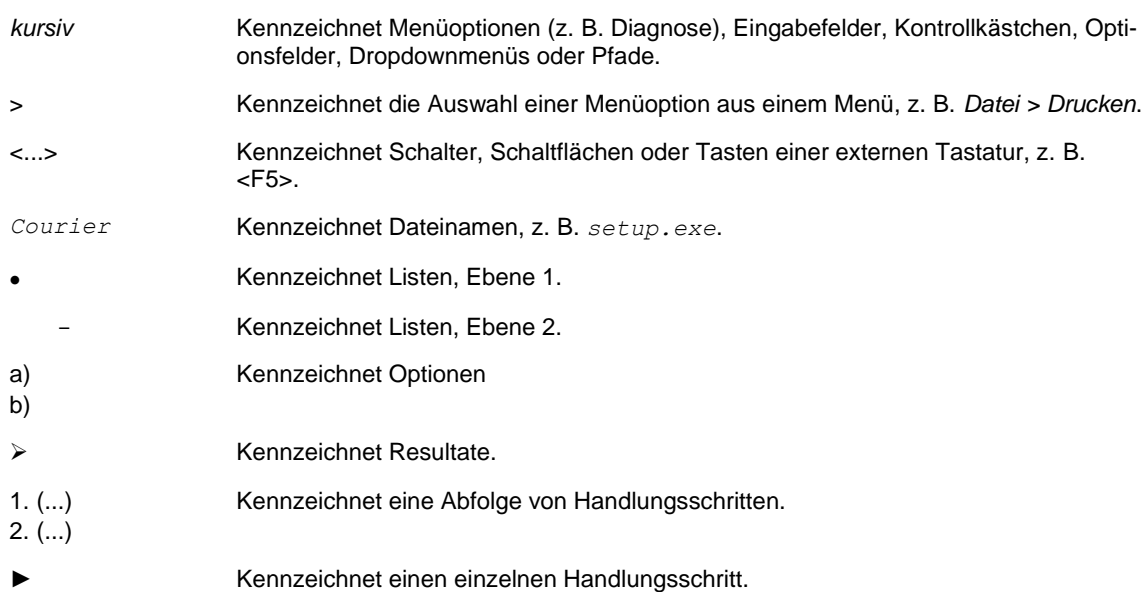

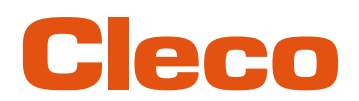

## **DE <sup>2</sup> Systemaufbau**

<span id="page-4-0"></span>Die Kommunikation zwischen der Steuerung und dem Werkzeug ist über WLAN oder Bluetooth möglich. Das Werkzeug kann mit einer Steuerung mPro200GC-AP oder mPro400GCD kommunizieren. Der Modellname WLAN- und Bluetooth-fähiger Werkzeuge hat ein "W" an der 5. Stelle des Namens und endet mit einem Länderkürzel.

#### **2.1 WLAN-Kommunikation**

<span id="page-4-1"></span>Der beschriebene Systemaufbau basiert auf einer Kommunikation über WLAN. In der Steuerung mPro200GC-AP ist der Access Point integriert. Die Werkzeuge können nach folgendem Standard kommunizieren:

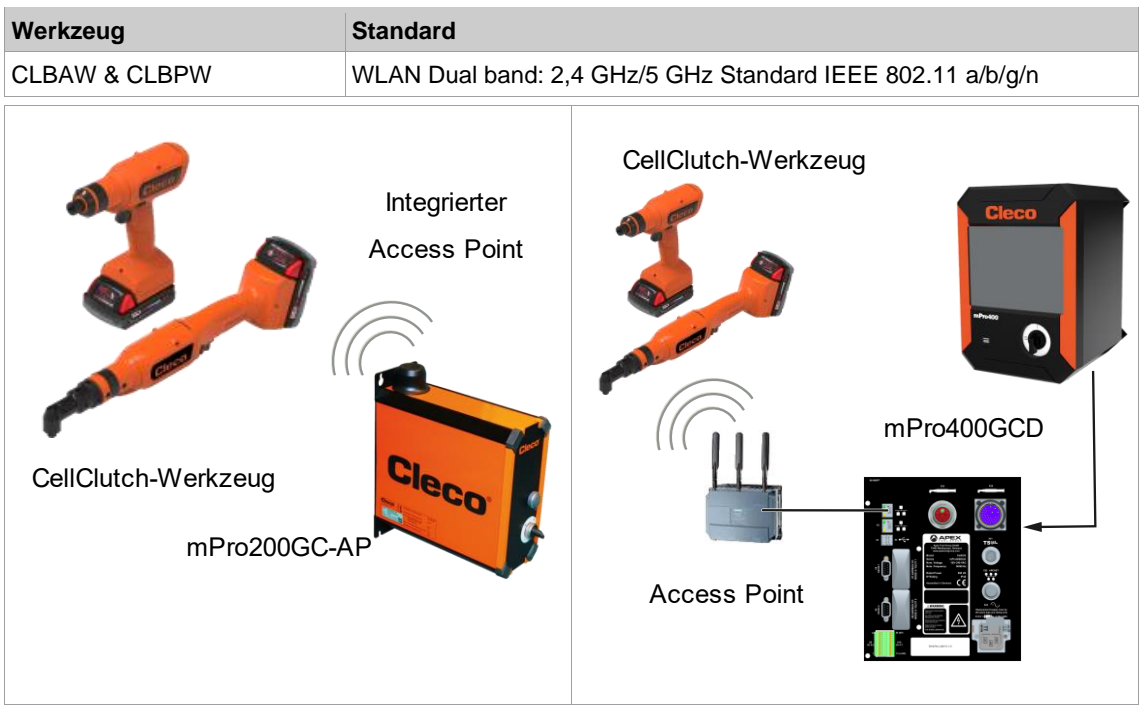

<span id="page-4-2"></span>*Abb. 2-1: Systemaufbau mit mPro200GC-AP Abb. 2-2: Systemaufbau mit mPro400GCD*

#### **2.1.1 Werkzeugdaten**

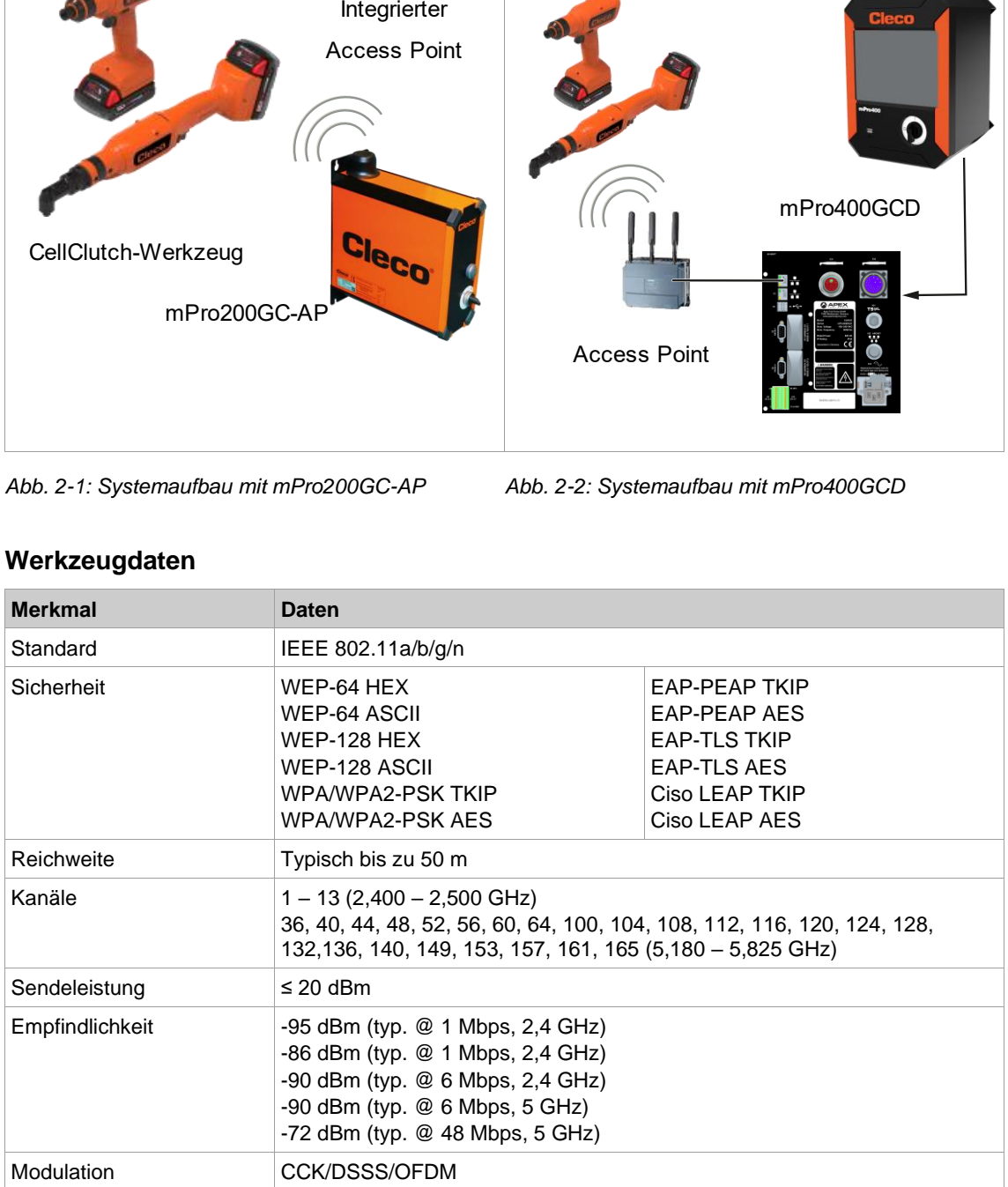

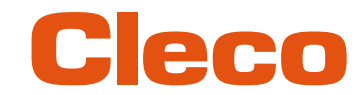

## **DE 2.1.2 Länderspezifische Kanaleinstellungen**

<span id="page-5-0"></span>Die Werkzeuge arbeiten im lizenzfreien 2,4 GHz/5 GHz ISM-Band.

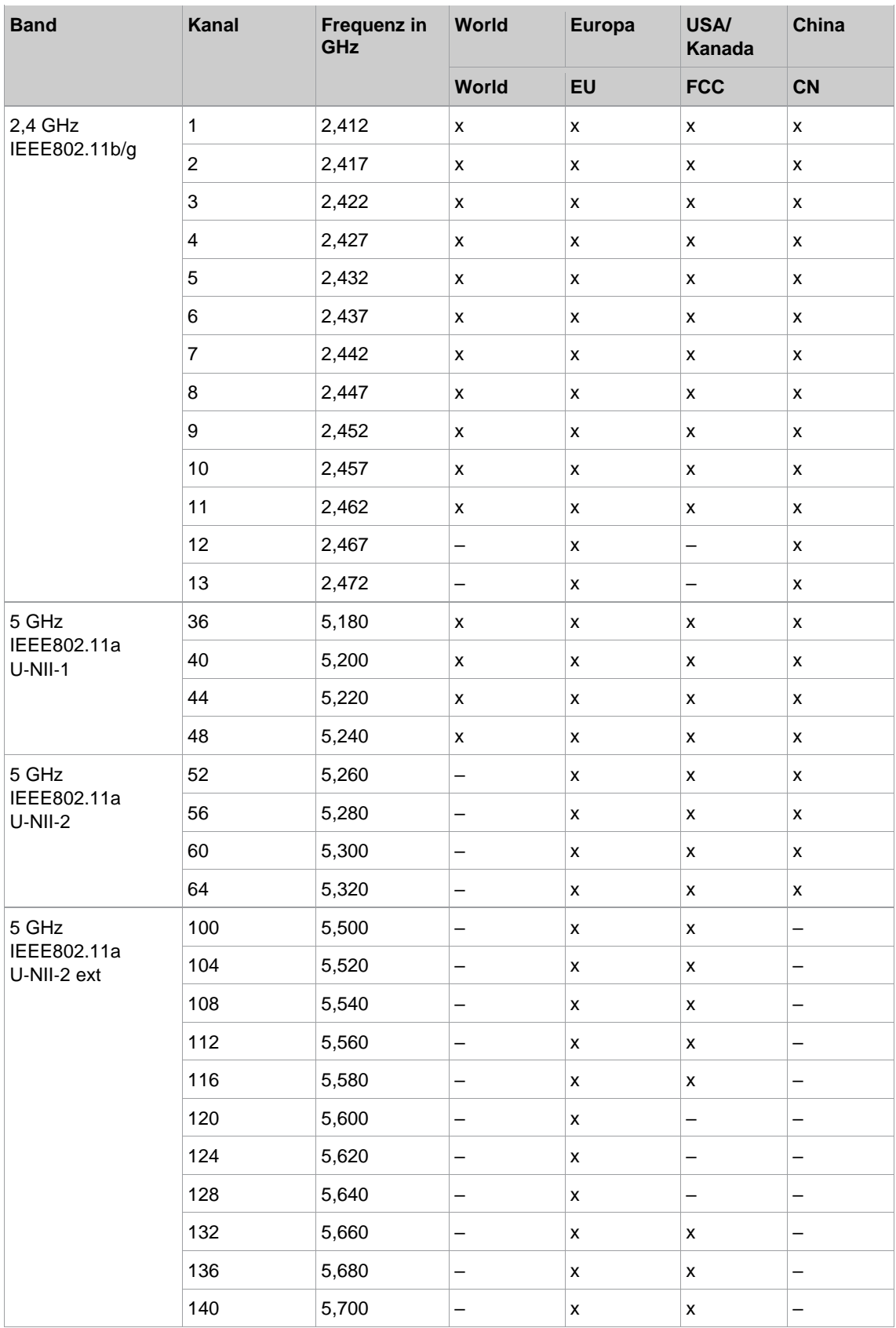

![](_page_6_Picture_1.jpeg)

![](_page_6_Picture_259.jpeg)

#### **Legende**

- x: Zugelassen und verfügbar
- -: Nicht zugelassen, Sperrung notwendig
- <span id="page-6-0"></span>o: Zugelassen mit eingeschränkter Leistung

#### **2.1.3 Zellplanung für Access Point**

Jeder Kanal arbeitet mit einem Frequenzbereich von 22 MHz. Um eine Überlagerung der Frequenzbereiche zu vermeiden, müssen die Kanäle so gewählt werden, dass sich diese nicht überlagern. Somit stehen im 2,4 GHz-Frequenzband maximal drei unabhängige Kanäle (z. B. 1,6 und 11) zur Verfügung. Beim 5 GHz-Frequenzband stehen bis zu 21 unabhängige Kanäle zur Verfügung.

Um Interferenzen zwischen verschiedenen Funkzellen mit dem gleichen Funkkanal zu minimieren ist es ratsam, diese räumlich zu trennen. Zu beachten ist, dass bei mehrgeschossigen Gebäuden auch Stockwerke oberhalb und unterhalb berücksichtigt werden müssen.

Nachfolgende Übersicht zeigt die grundsätzliche Kanalvergabe.

![](_page_6_Figure_11.jpeg)

*Abb. 2-3: Idealisierte Funkzellen, das Rechteck symbolisieren die Einsatzgebiete der Werkzeuge*

Die räumliche Ausdehnung einer Funkzelle ist vor allem von dem verwendeten Access Point, den Antennen und den baulichen Umgebungsbedingungen abhängig. Die Grenze einer Funkzelle ist dann erreicht, wenn das Verhältnis von Signal- zu Rauschpegel (Signal to Noise Ratio, SNR) auf unter 15 dB sinkt. Wird dieser Wert unterschritten, sollte eine neue Funkzelle beginnen. Die typische Ausdehnung einer Funkzelle inner- halb eines Gebäudes reicht bis zu 50 m.

Damit das Werkzeug sich automatisch mit verschiedenen Access Points verbinden kann (Roaming), müssen an den betreffenden Access Points die SSID und die Verschlüsselung gleich eingestellt sein.

Ist eine flächendeckende Abdeckung mit kontrollierter Ausleuchtung durch mehrere Access Points erforderlich, muss für den Einzelfall eine entsprechende Planung und Bewertung durchgeführt werden.

#### **Beispielhafte Installation 5 GHz**

- Mehrere überlappende Funkzellen sind möglich, selbst wenn nur ein freier Kanal verwendet wird.
- Mit limitierter Datenmenge sind dann bis zu 200 Werkzeuge in Funkreichweite möglich.
- Reichweite der einzelnen Funkzellen wird durch möglichst geringe Sendeleistung begrenzt.

ı

Systemaufbau

**2**

**DE**

![](_page_7_Picture_1.jpeg)

![](_page_7_Figure_2.jpeg)

*Abb. 2-4: Idealisierten Funkzellen = Verwendungsbereich der Werkzeuge, Kanal 60*

# Cleco

### **DE <sup>3</sup> Vor der Inbetriebnahme**

#### **3.1 Voraussetzungen**

- <span id="page-8-1"></span><span id="page-8-0"></span>• Laptop/PC mit:
	- Betriebssystem: Windows 10, 64 Bit<br>- Bildschirmauflösung: 1 280 x 768 od Bildschirmauflösung: 1 280 x 768 oder höher
- *CLPC100* PC-Software
- Software *S168691 mProRemote Professional*
- <span id="page-8-2"></span>Micro-B USB-Kabel

#### **3.2 Software installieren**

#### **Software installieren**

- 1. Das Installationspaket *Installer X.Y.Z* von der Webseite herunterladen: *https://software.apextoolgroup.com/current-software-packages/cellclutch/*
- 2. Die Installationsdatei *CellClutch-X.Y.Z.exe* starten und den Installationsanweisungen folgen.
- 3. In den Netzwerkeinstellungen dem Laptop/PC eine statische IP-Adresse zuweisen, z. B.
- 192.168.100.201 (wenn mPro200GC-AP verwendet wird).

![](_page_8_Picture_16.jpeg)

Da Windows den Hersteller der Software nicht erkennt, erscheint eine Windows-Virusmeldung. Um die Installation zu starten, auf *Weitere Informationen* und *Trotzdem ausführen* drücken.

![](_page_9_Picture_1.jpeg)

## **DE <sup>4</sup> Inbetriebnahme**

<span id="page-9-1"></span><span id="page-9-0"></span>Die Werkzeuge der Serie CellClutch und die dazugehörigen Schraubverfahren werden mit der Software CLPC100 konfiguriert.

#### **4.1 Access Point konfigurieren**

#### **4.1.1 mPro200GC-AP**

<span id="page-9-2"></span>Im Werkszustand ist die IP-Adresse und Subnetmaske der Steuerung mit einem Standardwert vorgegeben (Ethernet 1):

![](_page_9_Picture_198.jpeg)

![](_page_9_Picture_8.jpeg)

### **Hinweis**

#### **Konflikt der IP-Adressen**

Die Steuerungen der Serie 200 haben im Werkszustand die IP-Adresse 192.168.100.200. Werden mehrere Steuerungen an dasselbe Netzwerk angeschlossen, ohne die ursprüngliche IP-Adresse zu ändern, entsteht ein IP-Konflikt.

► Jeder Steuerung eine neue, eindeutige IP-Adresse zuweisen.

#### **Access Point konfigurieren**

- 1. Laptop/PC über ein Ethernet-Kabel direkt an die Steuerung anschließen.
- 2. *mProRemote Professional* auf dem Laptop/PC starten.
- 3. In der Registerkarte *Remote Control* in das Eingabefeld *Ziel* die IP-Adresse 192.168.100.200 eingeben.
- 4. Auf *Remote (TCP/IP)* drücken.
	- ➢ Es wird eine Verbindung zur Steuerung aufgebaut.
	- ➢ Es öffnet sich die Bedienoberfläche der Steuerung auf dem Laptop/PC.
- 5. *Navigator > Utility > System-Einstellungen > Kabellose Werkzeuge* wählen.
- 6. Die Registerkarte *WLAN AP Configuration* öffnen.
- 7. Gewünschte Einstellungen zur Konfiguration des Access Points vornehmen.
- 8. <Apply> drücken, um die Änderungen zu speichern.

Diese Registerkarte wird nur bei der Steuerung der Serie mPro200GC(-AP) angezeigt.

![](_page_9_Picture_199.jpeg)

*Fig. 4-1: Registerkarte WLAN AP Configuration*

![](_page_10_Picture_1.jpeg)

![](_page_10_Picture_257.jpeg)

Für alle anderen Einstellungen werden Standardwerte vergeben, die nicht geändert werden können.

![](_page_10_Picture_4.jpeg)

Kann der Laptop/PC keine Verbindung zur Steuerung aufbauen, können die Einstellungen über einen Monitor vorgenommen werden, der an die Steuerung angeschlossen wird.

#### **Einstellungen über Monitor vornehmen**

- 1. Monitor über einen VGA-Anschluss sowie eine Tastatur und eine Maus an die Steuerung anzuschließen.
	- ➢ Auf dem Bildschirm erscheint die Software-Bedienoberfläche der Steuerung.
- 2. *Navigator> Utility > System-Einstellungen > Kabellose Werkzeuge* wählen.
- 3. Die Registerkarte *WLAN AP Configuration* öffnen.
- 4. Gewünschte Einstellungen zur Konfiguration des Access Points vornehmen.
- <span id="page-10-0"></span>5. <Apply> drücken, um die Änderungen zu speichern.

#### **4.1.2 mPro400GCD**

Um einen Access Point für die Verwendung mit einer mPro400GCD zu konfigurieren, siehe Dokument *P2260JH*.

![](_page_11_Picture_1.jpeg)

### **DE 4.2 WLAN-Einstellungen konfigurieren**

<span id="page-11-0"></span>Die Werkzeug-Funkeinstellungen werden mit einem Laptop/PC konfiguriert. Die folgenden Schritte nur ausführen, wenn eine WLAN-Kommunikation aufgebaut werden soll.

#### **Werkzeug über USB mit dem Laptop/PC verbinden**

1. Werkzeug über ein Micro-B USB-Kabel an den Laptop/PC anschließen.

![](_page_11_Picture_7.jpeg)

![](_page_11_Picture_8.jpeg)

*Abb. 4-2: Akku entfernen Abb. 4-3: Micro-B USB-Kabel anschließen*

2. Serielle Schnittstelle (COM-Port) des Werkzeugs im Gerätemanager des Laptops/PCs ermitteln.

![](_page_11_Picture_12.jpeg)

*Abb. 4-4: Gerätemanager*

3. PC-Software *CLPC100* starten.

![](_page_11_Picture_120.jpeg)

*Abb. 4-5: PC-Software* 

- 4. Unter Werkzeugaktionen  $\cdot$  wählen und in dem Drop-down-Menü den COM-Port auswählen. Details siehe Dokument P2570PM.
- 5. Eingabe mit <OK> bestätigen.

![](_page_12_Picture_1.jpeg)

Die WLAN-Einstellungen am Werkzeug werden über die CLPC100 PC-Software konfiguriert. Diese Funk- **DE** tion ist nur bei WLAN-fähigen CellClutch-Werkzeugen möglich. Der Modellname von WLAN-fähigen Werkzeugen hat ein "W" an der 5. Stelle des Namens und endet mit einem Länderkürzel:

- EU: Europa
- NA: Nord Amerika
- CN: China
- 00: Rest der Welt

Beispiel:

![](_page_12_Picture_189.jpeg)

![](_page_12_Picture_10.jpeg)

Wird die WLAN-Verbindung zur Steuerung unterbrochen, können bis zu 1023 Offline-Ergebnisse auf dem Werkzeug gespeichert werden. Sobald die Verbindung wieder aufgebaut ist, werden die Ergebnisse an die Steuerung übertragen.

Wird die Anzahl der möglichen Speicherplätzen überschritten, werden die ältesten Ergebnisse überschrieben. Fehler, die einen Eintrag erzeugen (z. B. Batch Timeout), belegen ebenfalls einen Speicherplatz.

#### **WLAN-Einstellungen parametrieren und auf das Werkzeug schreiben**

- 1. Werkzeug über ein Micro-B USB-Kabel mit dem Laptop/PC verbinden.
- ➢ In der Kopfzeile und im Bereich *Produktinformation* wird das angeschlossene Werkzeug angezeigt.
- 2. Um die WLAN-Einstellungen zu öffnen, auf <sup>a</sup>ndrücken. Diese Funktion ist nur aktiv, wenn ein WLAN-fähiges Werkzeug verbunden ist.

Sind auf dem Werkzeug bereits WLAN-Einstellungen gespeichert, werden die Daten (außer Netzwerkschlüssel und Passwort) automatisch geladen und angezeigt, sobald das Dialogfenster geöffnet wird.

3. Folgende Einstellungen vornehmen:

![](_page_12_Picture_190.jpeg)

![](_page_12_Figure_20.jpeg)

![](_page_12_Picture_191.jpeg)

![](_page_13_Picture_1.jpeg)

![](_page_13_Picture_260.jpeg)

4. Auf <Schreiben> drücken.

➢ Die WLAN-Einstellungen werden auf das Werkzeug geschrieben. Sobald die Daten übertragen sind, erscheint eine Windows-Meldung auf dem Laptop/PC.

#### **4.3 Werkzeug installieren**

<span id="page-13-0"></span>Mit einer WLAN-Verbindung können bis zu zehn Werkzeuge mit einer Steuerung verbunden werden. Mit einer Bluetooth-Verbindung können bis zu sieben Werkzeuge mit einer Steuerung verbunden werden.

- 1. In der Bedienoberfläche der Steuerung *Navigator> Werkzeug-Setup* wählen.
- 2. Auf <Installieren> drücken, um ein Werkzeug zu der Werkzeugliste hinzuzufügen.
- 3. Folgende Einstellungen vornehmen:

![](_page_14_Picture_1.jpeg)

![](_page_14_Picture_133.jpeg)

- 4. <OK> drücken und Einstellungen speichern.
	- ➢ Die Werkzeugliste wird angezeigt.
	- ➢ Status des Werkzeugs ist jetzt *Manuelle Übernahme notwendig.*
- 5. <Wkz Einstell.> wählen.
- 6. *Modell Nummer* und *Seriennummer* überprüfen und kontrollieren, ob das angezeigte Werkzeug dem angeschlossenen Werkzeug entspricht.
- 7. Einstellungen mit <Übernehmen> speichern.
- ➢ Die Werkzeugliste wird angezeigt. Status des Werkzeugs ist jetzt *Online*.
- 8. Um die Einstellungen zu speichern, <Navigator> wählen.
- 9. Für weitere Programmierungen für die Verschraubung (z. B. PG), siehe Dokument *P2280PM*.

### POWER TOOLS SALES & SERVICE CENTERS

Please note that all locations may not service all products.

Contact the nearest Cleco® Sales & Service Center for the appropriate facility to handle your service requirements.

![](_page_15_Picture_3.jpeg)

#### NORTH AMERICA | SOUTH AMERICA

**DETROIT, MICHIGAN** Apex Tool Group 2630 Superior Court Auburn Hills, MI 48236 Phone: +1 (248) 393-5644 Fax: +1 (248) 391-6295

#### **LEXINGTON,**

**SOUTH CAROLINA** Apex Tool Group 670 Industrial Drive Lexington, SC 29072 Phone: +1 (800) 845-5629 Phone: +1 (919) 387-0099 Fax: +1 (803) 358-7681

#### **MEXICO** Apex Tool Group Vialidad El Pueblito #103 Parque Industrial Querétaro Querétaro, QRO 76220 **Mexico** Phone: +52 (442) 211 3800 Fax: +52 (800) 685 5560

#### EUROPE | MIDDLE EAST | AFRICA

**FRANCE** Apex Tool Group SAS 25 Avenue Maurice Chevalier - ZI 77330 Ozoir-La-Ferrière France Phone: +33 1 64 43 22 00 Fax: +33 1 64 43 17 17

#### ASIA PACIFIC

**AUSTRALIA** Apex Tool Group 519 Nurigong Street, Albury NSW 2640 Australia Phone: +61 2 6058 0300

### **GERMANY**

Apex Tool Group GmbH Industriestraße 1 73463 Westhausen **Germany** Phone: +49 (0) 73 63 81 0 Fax: +49 (0) 73 63 81 222

**CHINA**

Apex Power Tool Trading (Shanghai) Co., Ltd. 2nd Floor, Area C 177 Bi Bo Road

Pu Dong New Area, Shanghai China 201203 P.R.C. Phone: +86 21 60880320 Fax: +86 21 60880298

#### **HUNGARY** Apex Tool Group Hungária Kft. Platánfa u. 2 9027 GyörHungary Phone: +36 96 66 1383 Fax: +36 96 66 1135

**INDIA** Apex Power Tool Trading Private Limited Gala No. 1, Plot No. 5 S. No. 234, 235 & 245 Indialand Global Industrial Park Taluka-Mulsi, Phase I Hinjawadi, Pune 411057 Maharashtra, India Phone: +91 020 66761111

#### **JAPAN**

Apex Tool Group Japan Korin-Kaikan 5F, 3-6-23 Shibakoen, Minato-Ku, Tokyo 105-0011, JAPAN Phone: +81-3-6450-1840 Fax: +81-3-6450-1841

#### **KOREA**

Apex Tool Group Korea #1503, Hibrand Living Bldg., 215 Yangjae-dong, Seocho-gu, Seoul 137-924, Korea Phone: +82-2-2155-0250 Fax: +82-2-2155-0252

# eeo

**Apex Tool Group, LLC** Phone: +1 (800) 845-5629 Phone: +1 (919) 387-0099 Fax: +1 (803) 358-7681 www.ClecoTools.com www.ClecoTools.de

0224 | Cleco is a registered trademark of Apex Brands, Inc. | © 2024